# **Snort on Window Server 2003**

Sunil Vakharia  $\sum_{n=1}^{\infty}$  **Sunite**  $\sum_{n=1}^{\infty}$  **Sunite**  $\sum_{n=1}^{\infty}$  *hotmail.com* 

# **CONTENTS**

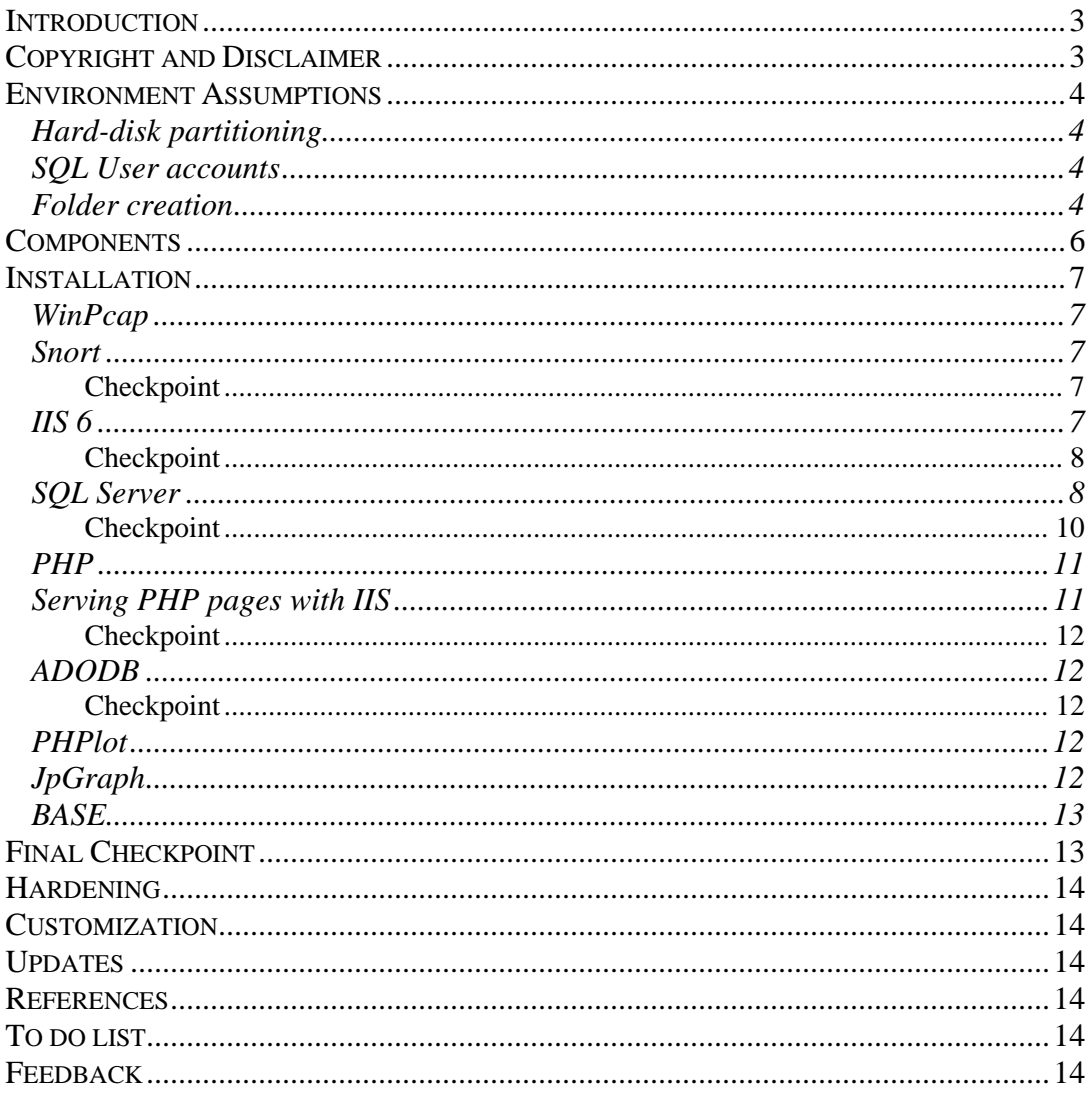

# <span id="page-2-0"></span>*Introduction*

There is a lot documentation on Snort on Linux and considerable on Snort for Windows too. But most of the documentation deals with older versions. So I thought let me create one for the latest version of Snort environment. The setup that I am talking about is running **Snort 2.3.3 on Windows Server 2003 with PHP5 and SQL 2000 SP4**. All other components are also the latest available for public use.

# *Copyright and Disclaimer*

Except as specifically permitted herein, no portion of the document may be reproduced in any form or by any means without the prior written permission from the author.

Copyright © 2005, Sunil Vakharia. All rights reserved. All trademarks acknowledged

This document is provided "as is" without warranty of any kind, either expressed or implied, including, but not limited to, the implied warranties of merchantability, fitness for a particular purpose, or noninfringement.

While all information in this document is believed to be correct at the time of writing, this document is for specific purposes only and does not purport to provide legal advice. The information provided here is for reference use only and does not constitute the rendering of legal or financial advice or recommendations by the author. The listing of an organization does not imply any sort of endorsement and the author takes no responsibility for the products, tools, and Internet sites listed.

The existence of a link or organizational reference in any of the following materials should not be assumed as an endorsement by the author.

# <span id="page-3-0"></span>*Environment Assumptions*

Although these assumptions are *not* pre-requisites, for successful setup, they are recommended.

## **Hard-disk partitioning**

The system partition should contain minimum applications and hardly any data. In our case, the following was the partition summary.

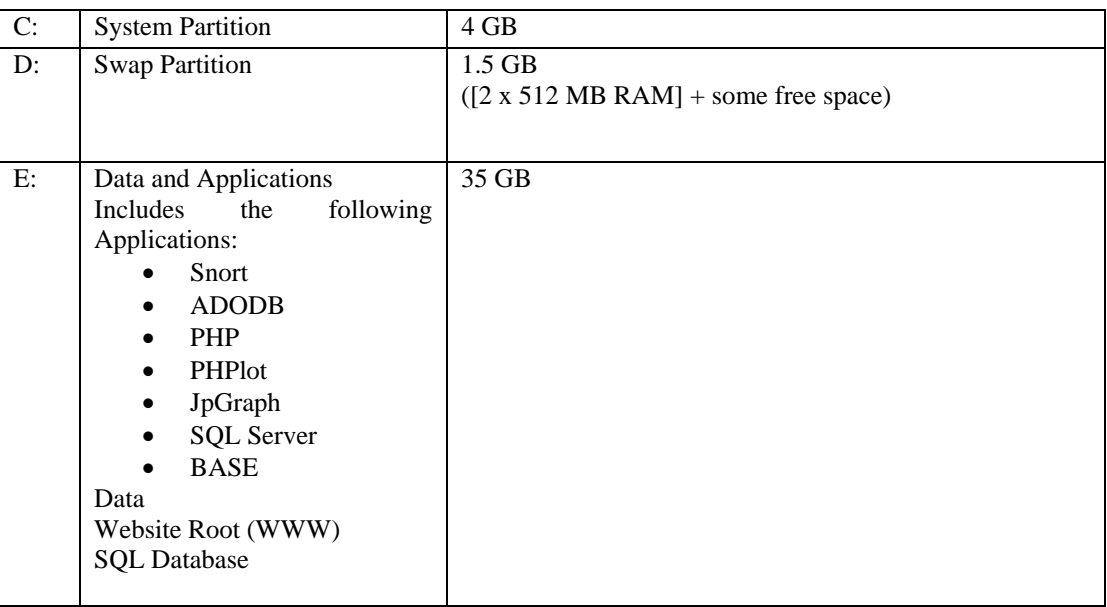

## **SQL User accounts**

*Note: If you have an Active Directory environment, create a Domain User account, else create a Local User account.* 

Create a user account *sqlserv* for running SQL 2000 service, which you would be installing shortly. This user account should be an ordinary user (not belonging to any other group except Users/ Domain Users)

## **Folder creation**

Create the following folders in E: DATABASE MSSQL PHP5 Snort WWW WWW $\rightarrow$ base WWW→adodb WWW→phplot WWW $\rightarrow$ base

#### Final Layout

The final folder structure would be as shown below

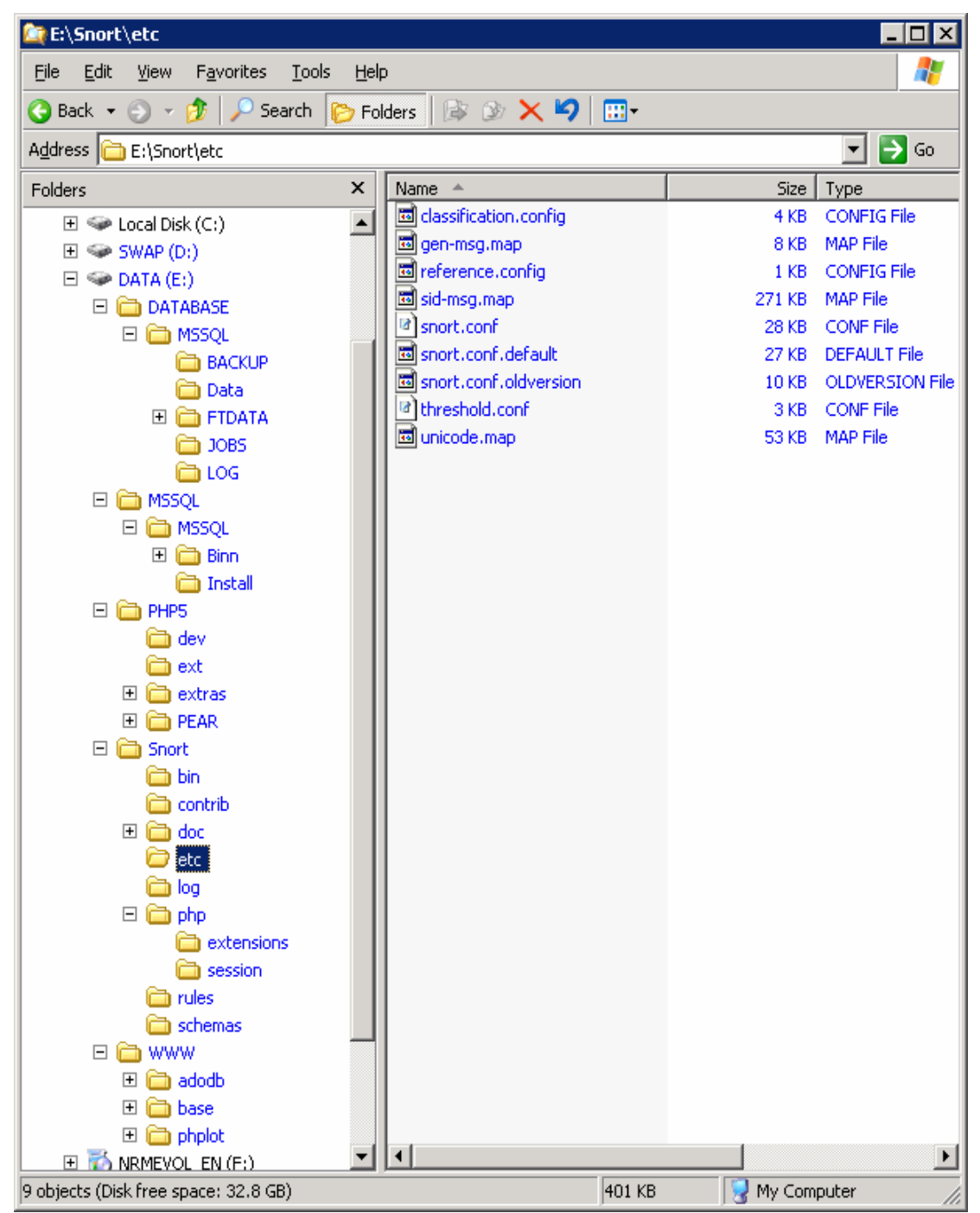

Figure 1: Final Layout

# <span id="page-5-0"></span>*Components*

Following components are involved:

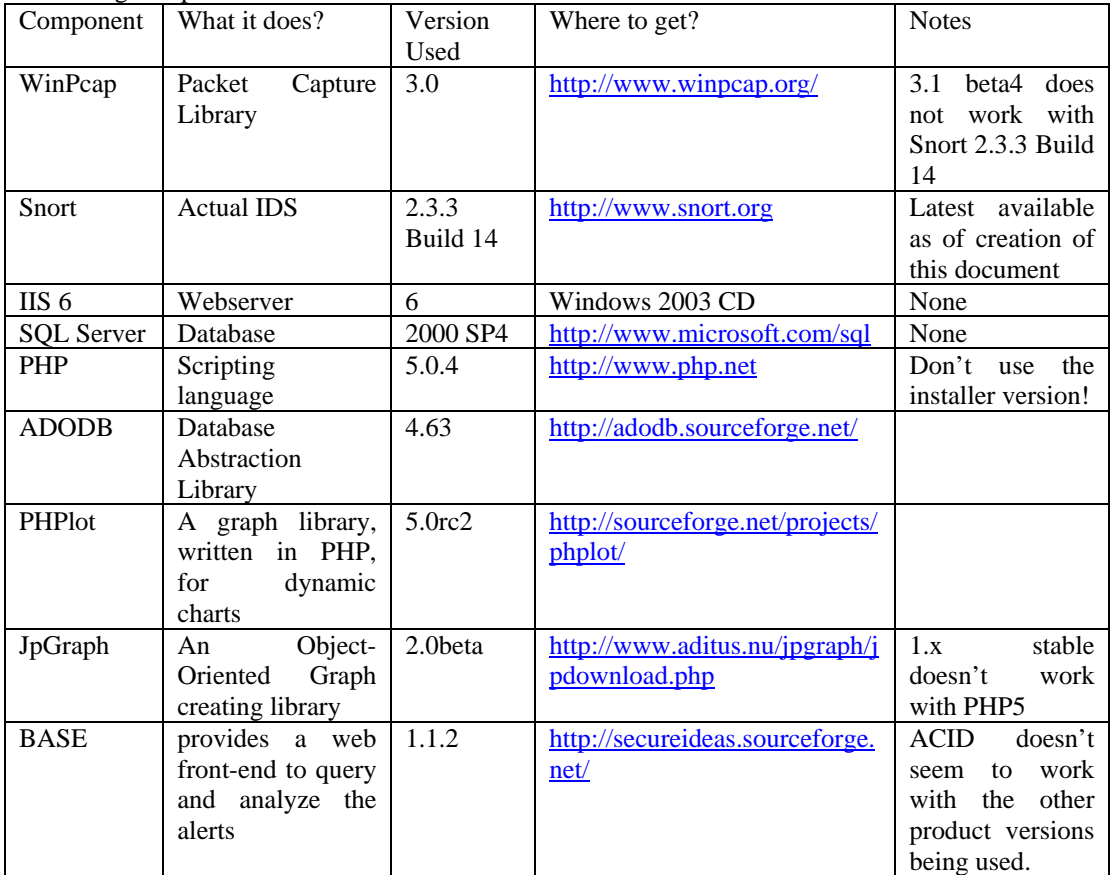

# <span id="page-6-0"></span>*Installation*

## **WinPcap**

Follow onscreen instructions to install Winpcap 3.0 (Winpcap 3.1 beta4 does not work with Snort 2.3.3 Build 14)

### **Snort**

- 1. Follow onscreen instructions to install Snort 2.3.3 Build 14
- 2. Installation Directory: E:\Snort

#### *Checkpoint*

From the command prompt, type the following: **cd E:\Snort\bin snort.exe –W**  This will give you a list of interfaces. If this doesn't work, then WinPcap is not installed correctly. **snort -v -i1**  This will get snort running in packet dump mode (-v is for verbose and  $-i$  is for selecting the interface)

Next you need to edit the *snort.conf* file to suit your requirements We changed the following settings: var HOME\_NET 10.10.1.0/24 var DNS\_SERVERS 10.10.1.XXX var RULE\_PATH E:\snort\rules output database: log, mssql, dbname=IDSDB user=snortuser password=xxxxxx include e:\snort\etc\classification.config include e:\snort\etc\reference.config

# **IIS 6**

*Note: To install Internet Information Services 6, you would need the Windows Server 2003 CD.* 

- 1. Follow these steps to install IIS 6
	- ightarrow Go to Control Panel  $\rightarrow$  Add/Remove Programs  $\rightarrow$  Check Application Server. Click on Details

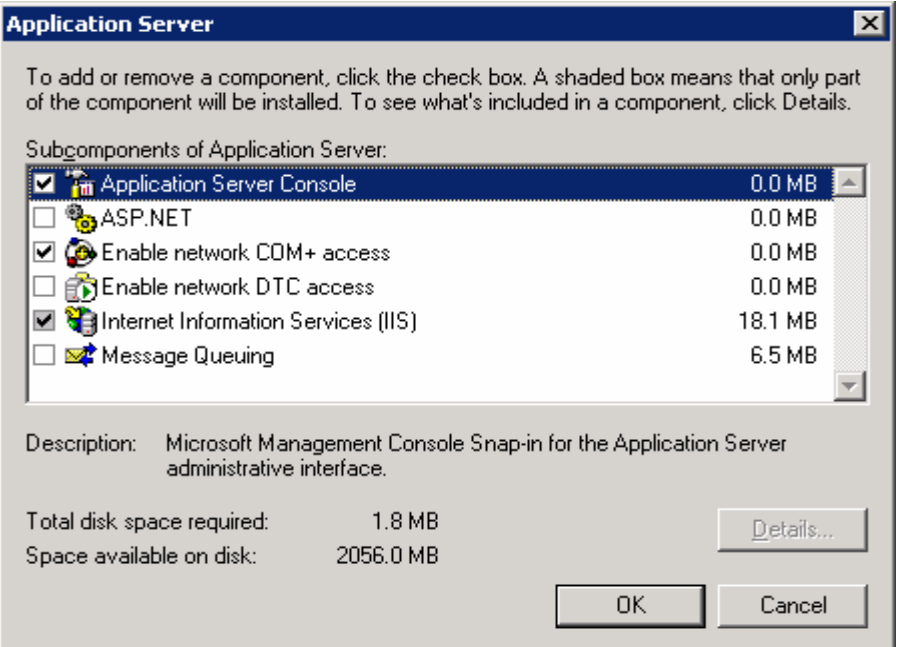

Figure 2: IIS components

- <span id="page-7-0"></span> $\triangleright$  Ensure that the following are checked:
	- 1. Application Server Console
	- 2. Enable network COM+ access
	- 3. Internet Information Services (IIS)
		- Select the following subcomponents of IIS
			- a. Common Files
			- b. IIS Manager
			- c. WWW Service

#### *Checkpoint*

Launch your browser and point it to [http://localhost](http://localhost/). If you get an "Under construction" page, then your web server is working fine.

The Default Website root would be C:\INETPUB\WWWROOT after installation. Use IIS Manager snap-in to change that to E:\WWW (Created above)

Copy the iisstart.htm and pagerror.gif files to E:\WWW. Restart your WWW service. Launch your browser once again and point it to [http://localhost.](http://localhost/) If you get an "Under construction" page, then your web server is working fine.

## **SQL Server**

- 1. Begin installation of SQL 2000. During installation, there will be a series of prompt and parameters. The following are the changes during the course of installation.
	- ¾ Program directory= E:\MSSQL
	- $\triangleright$  Data file directory= E:\DATABASE
	- $\triangleright$  During the component installation step, uncheck the following
		- Developer Tools
		- Books online
			- Server component
				- Upgrade Tools
				- Replication Support
				- Debug symbols
	- $\triangleright$  When prompted to choose an account to run the SOL service, change from the default LocalSystem to the domain/local user *sqlserv* as the service account.
- 2. Once installation is through, install Service Pack 4 (or atleast Service Pack 3a)
- 3. After Service Pack is installed, SQL would operate in Windows Authentication. But in order for Snort to work with SQL, you would need to change this to Mixed mode authentication. To do so, from Enterprise Manager, expand the group containing your SQL server and right click on it and select Properties. Change the Authentication to *SQL Server and Windows*, Audit level to *All*.

Note: The Startup service account should already be the *sqlserv* account

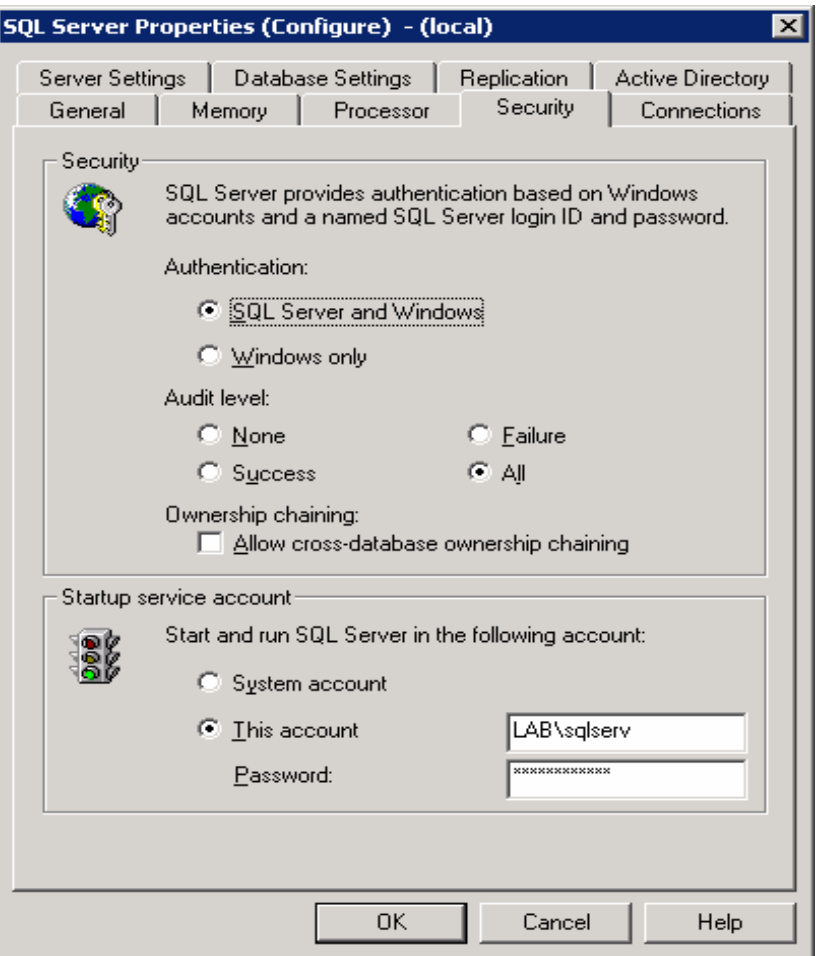

Figure 3: SQL server properties

- 4. Next, using Enterprise Manager, do the following:
	- a. Create a new database: IDSDB. Ensure that the Datafile and Log file are in E:\Database directory.
	- b. Create a login within SQL and call it *snortuser*. Snort will use this login to connect to SQL and insert data.
	- c. Give access to IDSDB database only.

<span id="page-9-0"></span>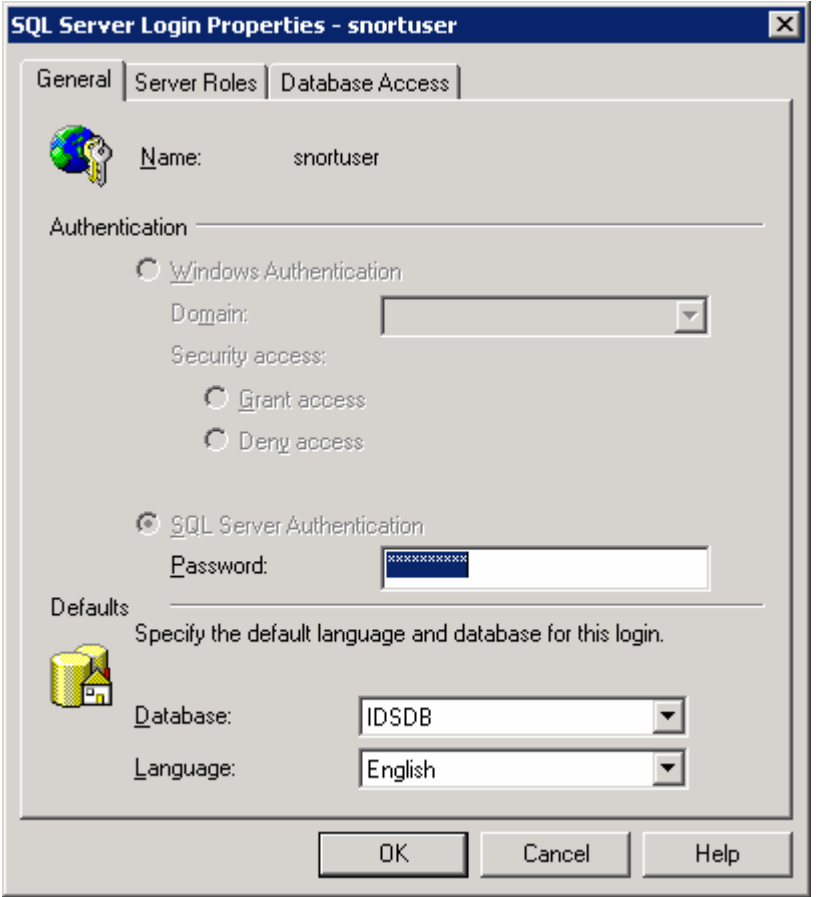

Figure 4: snortuser properties

Type of role: public INSERT, SELECT, UPDATE, DELETE

5. Using SQL Query Analyzer, copy-paste the content in the script create\_mssql located in E:\Snort\schemas. Make sure that in Query Analyzer, the database selected is IDSDB. After pasting the query, execute it. The output should say: 1 row affected.

#### *Checkpoint*

You can check the database connectivity for the user *snortuser*. From command prompt **Osql –S localhost –U snortuser –d IDSDB**  Enter the password at the prompt Type a simple query such as **select \* from data; go**

### <span id="page-10-0"></span>**PHP**

1. Download and extract the PHP Windows zip package to E:\PHP5 (See Figure 1 above) Create E:\Snort\php\Session directory

Assign permissions. Create E:\Snort\php\extensions directory <-NOT NEEDED?->

- 2. Copy **E:\PHP5\php.ini-recommended** to **%SystemRoot%\php.ini**. The system-root would typically be C:\Windows or C:\WinNT
- 3. Copy php5ts.dll to %SystemRoot%\system32
- 4. Edit php.ini now and make the following changes.
	- $\geq$  doc\_root ="e:\www"
		- $\triangleright$  extension\_dir = "E:\PHP5\ext"
		- $\triangleright$  session.save\_path = "E:\Snort\php\session"
		- $\triangleright$  error\_reporting = E\_ALL
	- ¾ Uncomment php\_mssql.dll and php\_gd2.dll
		- **•** ; extension=php\_gd2.dll  $\rightarrow$  extension=php\_gd2.dll
			- $;$ extension=php\_mssql.dll  $\rightarrow$  extension=php\_mssql.dll

## *Serving PHP pages with IIS*

Using IIS Manager Snap-in, add the extensions .php and .php5 and map them to E:\PHP5\php5isapi.dll

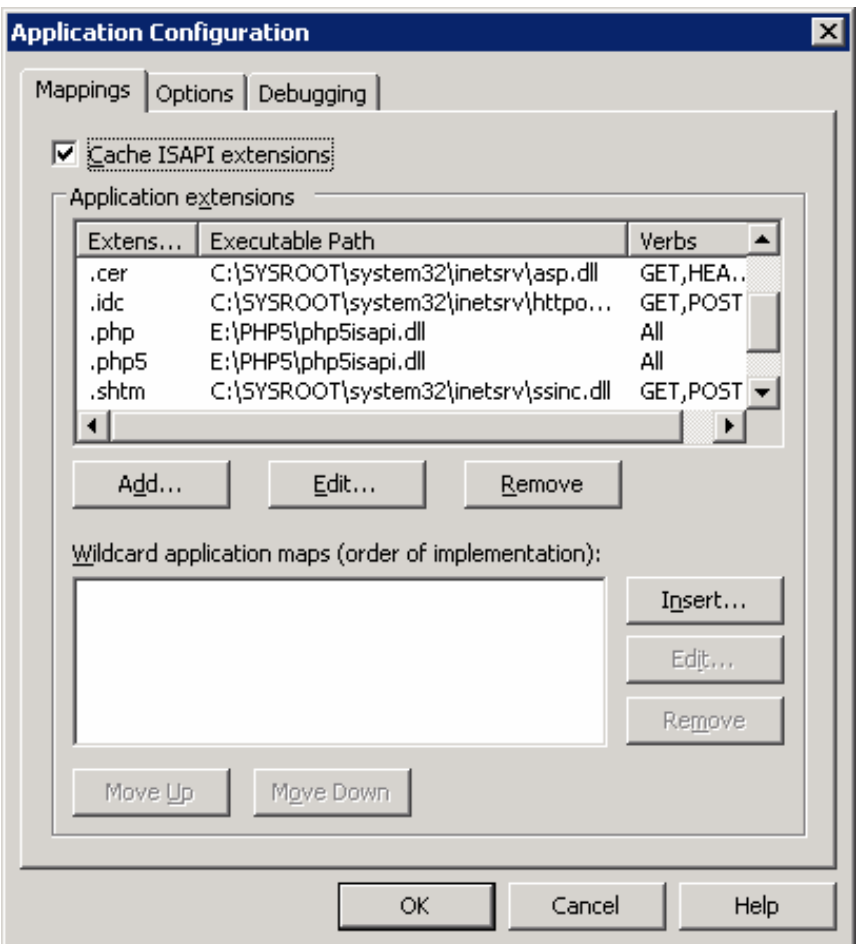

Figure 5: PHP mappings in IIS

#### <span id="page-11-0"></span>*Checkpoint*

- 1. Create a file in E:\WWW\test.php
- 2. Copy paste the following content via Notepad **Today is <? print strftime("%m/%d/%Y"); ?>**
- 3. Save this file and use your browser to navigate it [\(http://localhost/test.php](http://localhost/test.php)). You should be able to see a message: Today is XX/XX/2005

Congratulations!! Your IIS can now server PHP pages.

#### **ADODB**

- 1. Extract ADODB 4.63 to E:\WWW\adodb
- 2. Edit Adodb.inc.php
	- $\triangleright$  Change the following line *if (!defined('ADODB\_DIR')) define('ADODB\_DIR',dirname(\_\_FILE\_\_));* TO

*if (!defined('ADODB\_DIR')) define('ADODB\_DIR','E:\WWW\adodb');*

#### *Checkpoint*

```
1. Edit the test.php created above and replace the contents with the following. Replace 'xxx' with 
    'your_password' 
Today is \langle? print strftime("%m/%d/%Y"); ?>
\langle?php
include('adodb/adodb.inc.php');
$conn = &ADONewConnection("mssql"); // create a connection 
$conn->Connect('localhost', 'snortuser', 'xxx', 'IDSDB') or die('Fail');
\text{Sconn}\rightarrowdebug =1;
$query = 'select * from icmphdr';
$conn->SetFetchMode(ADODB_FETCH_ASSOC);
```

```
s = $conn >Execute(<i>\$query</i>);
```
echo "<pre>";

while( !\$rs->EOF ) {  $\text{South}$ [] =  $\text{Srs}\rightarrow$ fields; var\_dump(\$rs->fields);

\$rs->MoveNext();

```
print "<p>";
```
die();

- 2. Save it and browse it via the browser.
- 3. You should be able to view the contents of the table icmphdr

#### **PHPlot**

1. Extract PHPlot 5.0 RC2 to E:\WWW\phplot That's it! Test the examples within this directory via your browser.

#### **JpGraph**

- 1. Download JpGraph 2.0(beta) for PHP5
- 2. Extract to E:\WWW\JpGraph
- 3. Copy all files from *src* directory to E:\WWW\phplot
- 4. Delete E:\WWW\JpGraph

## <span id="page-12-0"></span>**BASE**

- 1. Download and extract the BASE zip file to E:\WWW\base folder
- 2. Copy the *base\_conf.php.dist* and paste it in the same directory. Rename the new file as *base\_conf.php*
- 3. Edit the *base\_conf.php* file.

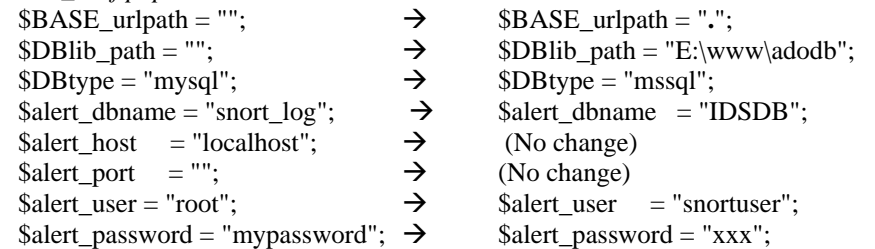

4. Make changes to Archive database settings if required.

# *Final Checkpoint*

- 1. Using your browser go to [http://localhost/base/base\\_main.php](http://localhost/base/base_main.php) An error stating 'the underlying database snort@local appears to be invalid' will appear the first time BASE is run.
- 2. Select the link 'Setup page' when this error appears.
- 3. Then select 'Create BASE AG' button to complete the BASE Alert Group configuration. A message stating 'The underlying Alert DB is configured for usage with BASE' will appear, and the database is completely configured.
- 4. Return to a browser and retype: http://localhost/base/base\_main.php
- 5. Note: It may take a little while to start seeing alerts just let it go, and BASE will auto refresh.

# <span id="page-13-0"></span>*Hardening*

Some security aspects have already been covered in the process mentioned above. However there are still aspects that need to be considered.

This section will be updated in the next version of the document.

# *Customization*

Once the IDS is in place you would notice a lot of false-positives. Eliminating these would generally involve a lot of understanding of the network traffic that is flowing and the applications involved. Although this is an environment specific configuration, certain base-line configurations can still be recommended.

This section will be updated in the next version of the document.

# *Updates*

Snort signatures need to be updated regularly to detect newer threat vectors. Oikmaster can be used to simplify this process (This will be covered in the next version of the document)

## *References*

[http://www.snort.org](http://www.snort.org/) <http://www.winpcap.org/> <http://www.microsoft.com/sql> [http://www.php.net](http://www.php.net/) [http://adodb.sourceforge.net](http://adodb.sourceforge.net/) <http://sourceforge.net/projects/phplot> <http://www.aditus.nu/jpgraph/jpdownload.php> <http://secureideas.sourceforge.net/>

# *To do list*

- 1. Details on security/ hardening aspects of the following:
	- a. Webserver
	- b. Database permissions for snortuser etc.
	- c. NTFS permissions
- 2. Removal of unnecessary files such as examples, documentation files etc.
- 
- 3. Considerations for stealth mode deployment 4. Considerations for deployment in a switched 4. Considerations for deployment in a switched environment
- 5. Rule customizations
- 6. Signature update details
- 7. Oinkmaster to be included
- 8. Database/ Log related details
	- a. Backup procedures
		- b. Offline Log analysis using tools
		- c. Event co-relation in multi-sensor environments.
- 9. References to be added

# *Feedback*

Constructive feedback is most welcome. Redirect your comments to sunil\_vakharia AT hotmail.com